# **Revit BIM**

How-to Guide

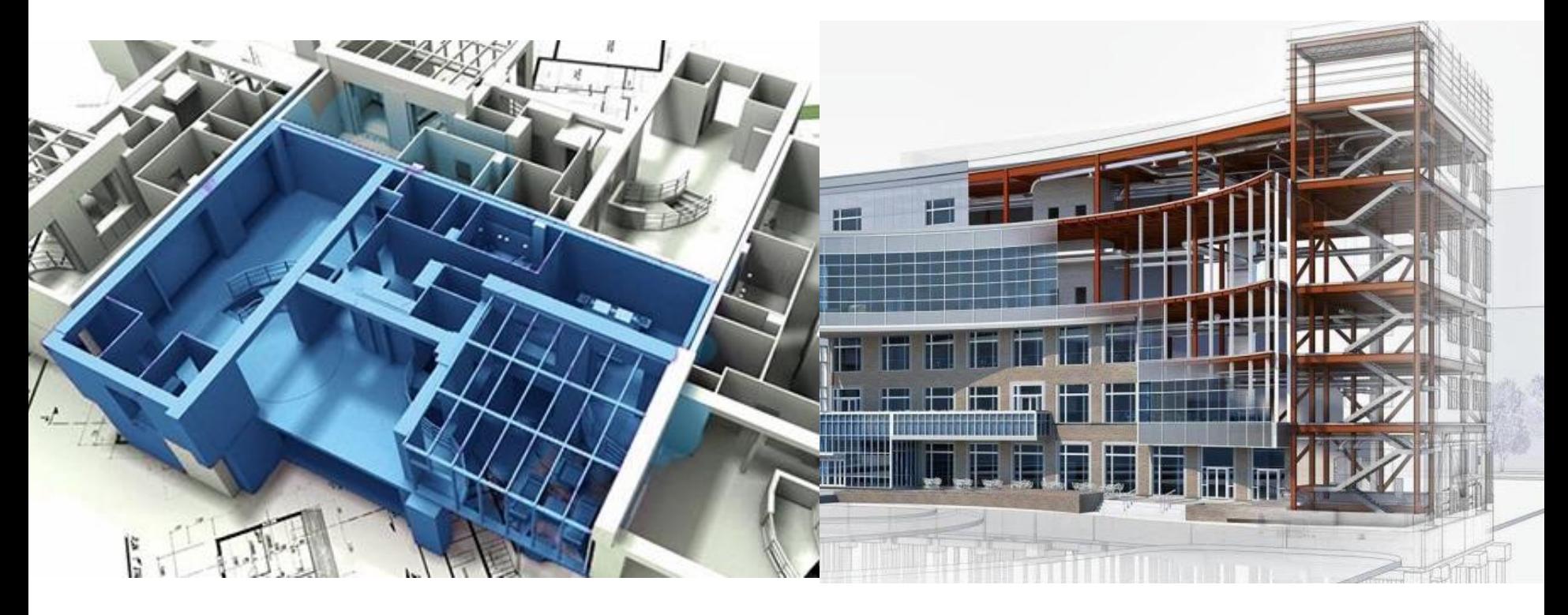

# Εφαρμογές Building Information Modeling (BIM) στη διαχείριση έργων

Δρ. Δήμητρα Χονδρογιάννη

Tμήμα Πολιτικών Μηχανικών, Πανεπιστήμιο Πατρών Πάτρα, 2023

### Επεξεργασία και Δημιουργία Υλικών

*Manage > Materials >* Αναζήτηση υλικού στο *Library*

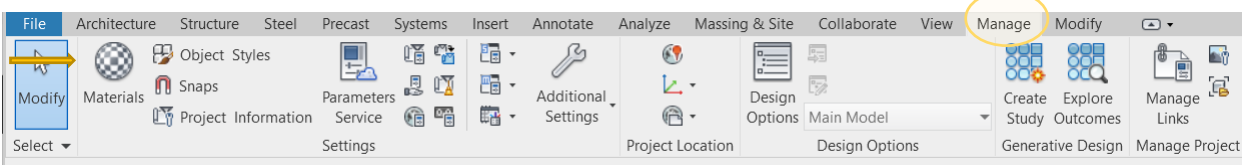

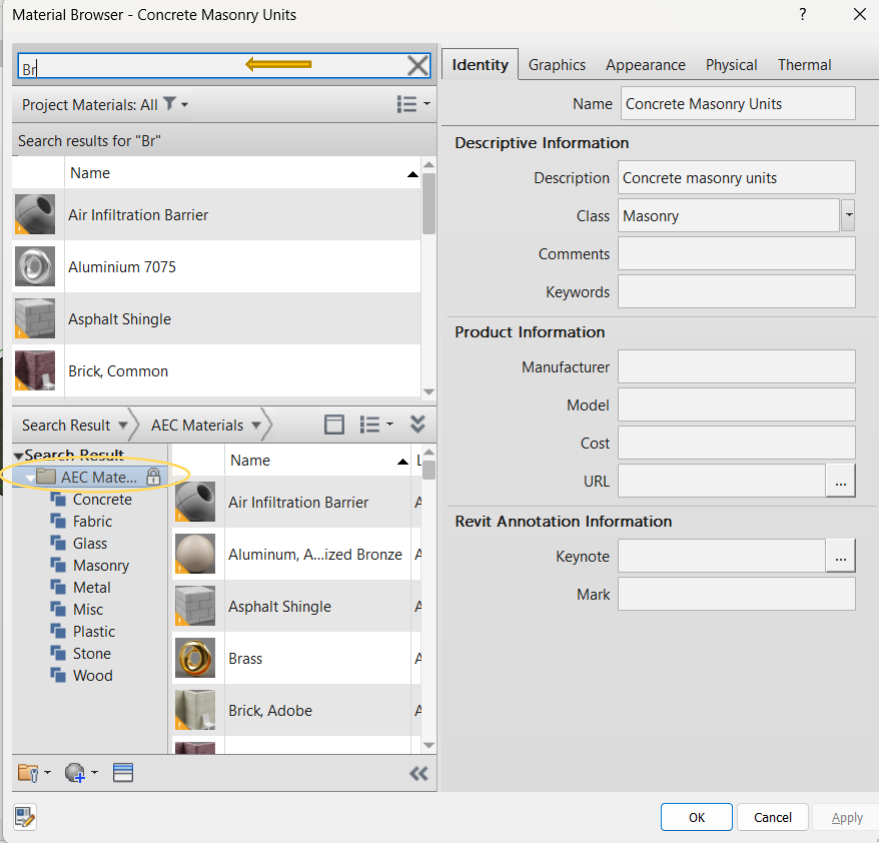

#### *Επιλογή υλικού* π.χ. Brick common *> Identity > Προσθήκη περιγραφής, κόστους κ.α.*

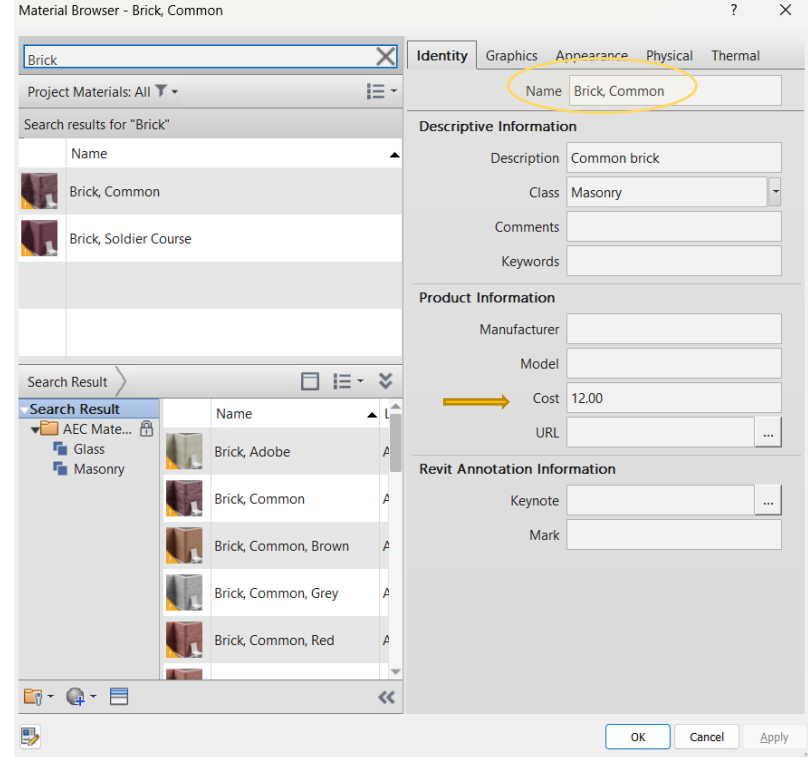

## Επεξεργασία και Δημιουργία Υλικών

#### Καρτέλα *Graphics* > Προσθήκη *χρώματος, μοτίβου όψης, μοτίβου τομής* κ.α.

Καρτέλα *Appearance* > Προσθήκη *εικόνας υλικού* (bitmap, jpg, png)

*Για διαφορετικά thumbnails: Scene> Wall, Cube* κ.α.

Project Browse

Ė-Ceilir

 $-3DV$ 

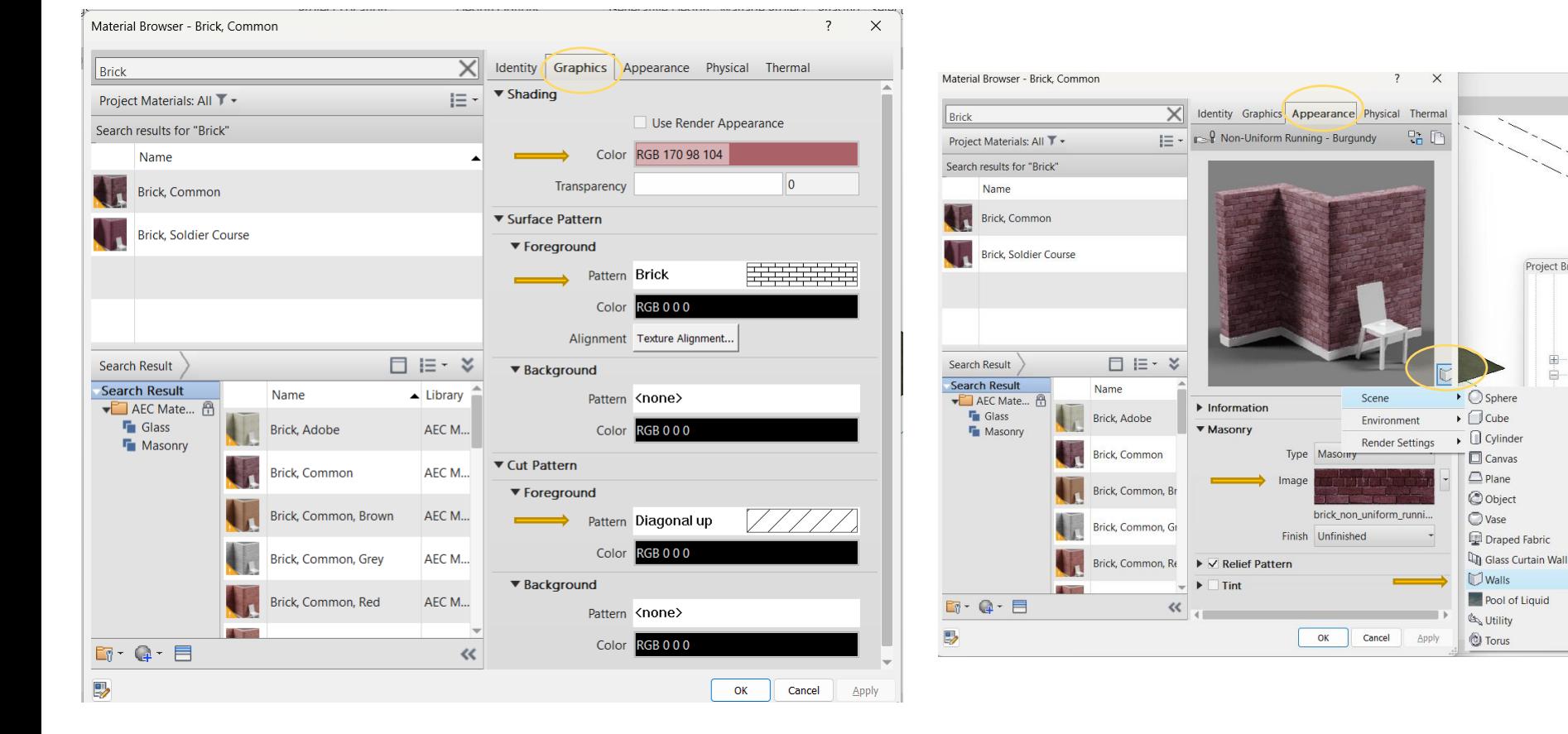

### Επεξεργασία και Δημιουργία Υλικών

#### Καρτέλα *Physical* > Προσθήκη *πυκνότητας*

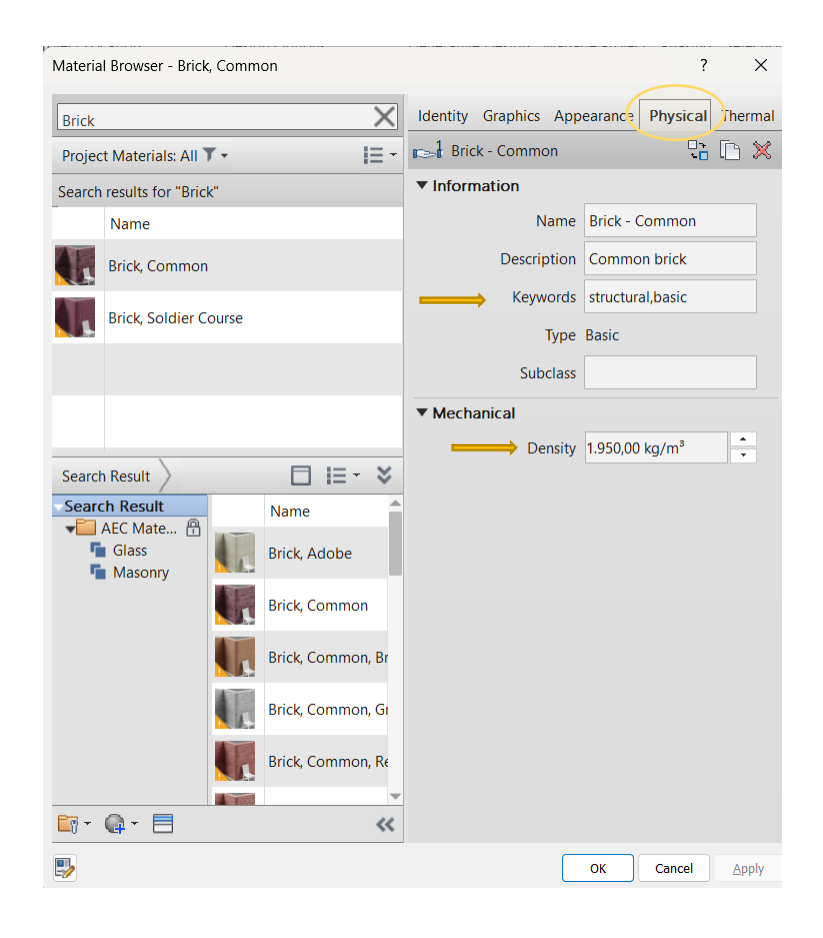

#### Καρτέλα *Thermal* > Προσθήκη *ιδιοτήτων & χαρακτηριστικών* για θερμική ανάλυση

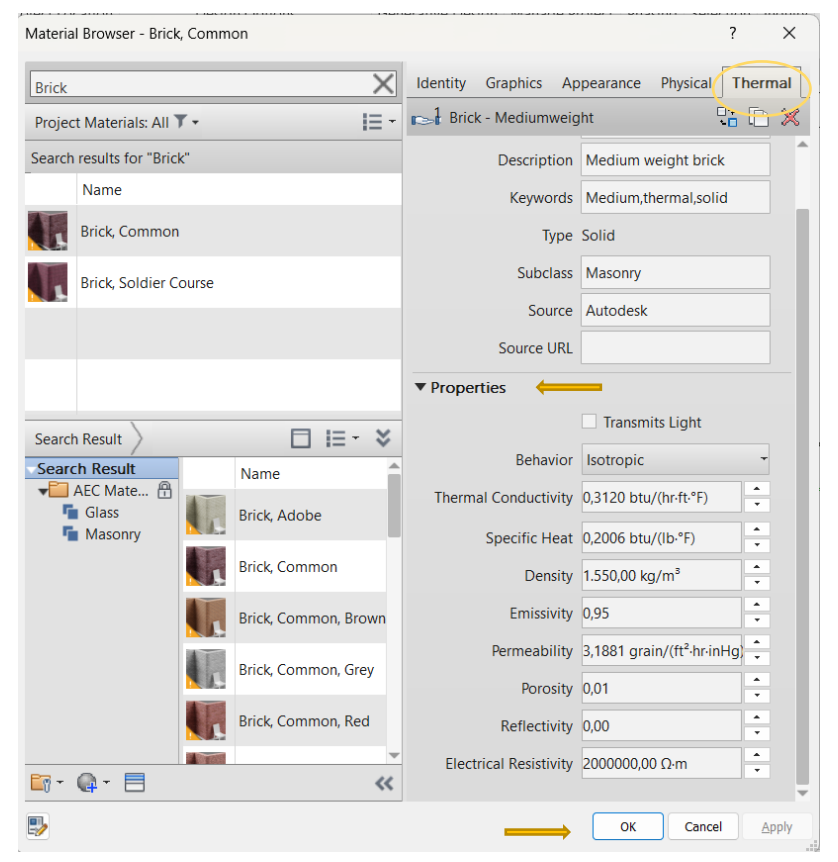

## Επεξεργασία και Δημιουργία Υλικών

Για νέο υλικό που ανήκει σε κατηγορία υλικού της βιβλιοθήκης:

#### *Δεξί κλικ* στο υπάρχον υλικό > *Duplicate Material and Assets*

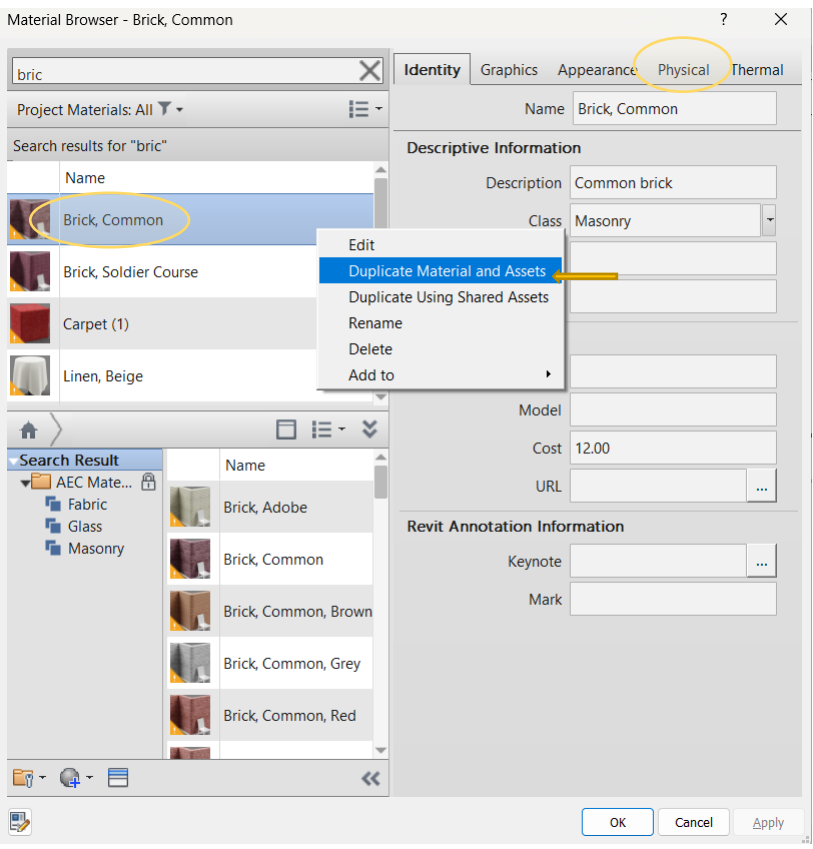

Προσθήκη *ονόματος και ιδιοτήτων του νέου υλικού* στις καρτέλες Identity, Graphics, Appearance, Physical, Thermal > ok

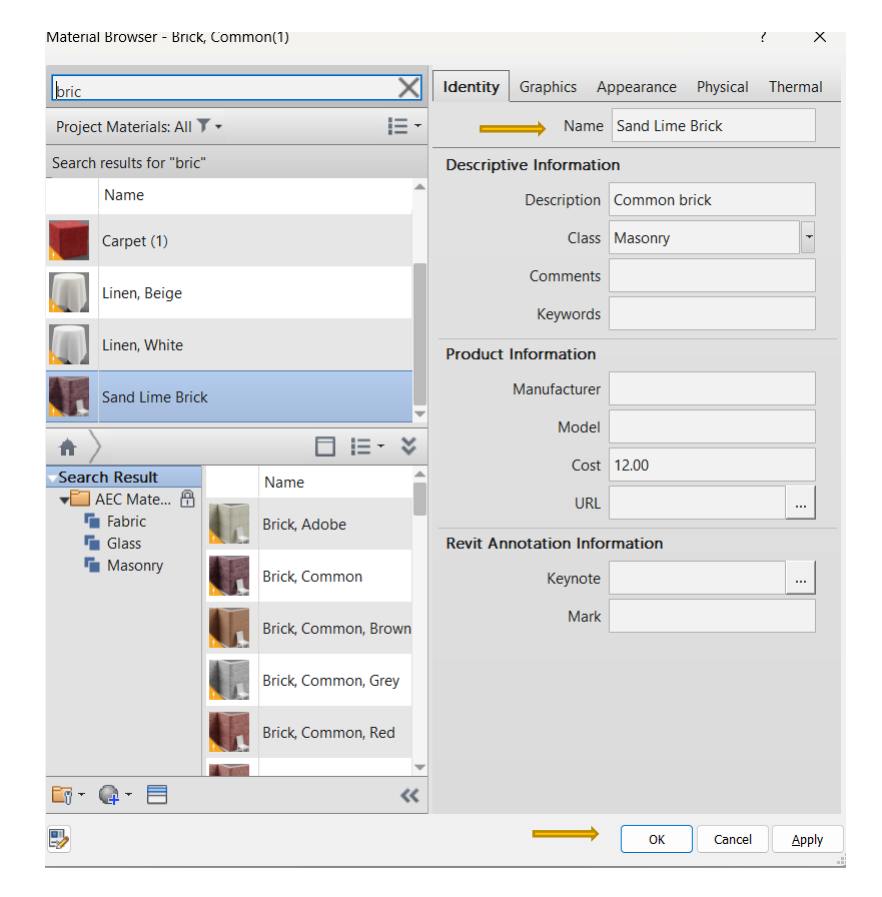

## Προσθήκη διαφορετικών δαπέδων

Έχουμε δημιουργήσει ένα τύπο Floor με Wood Finish (ξύλινο δάπεδο) *Select Floor> Modify> Create parts* 

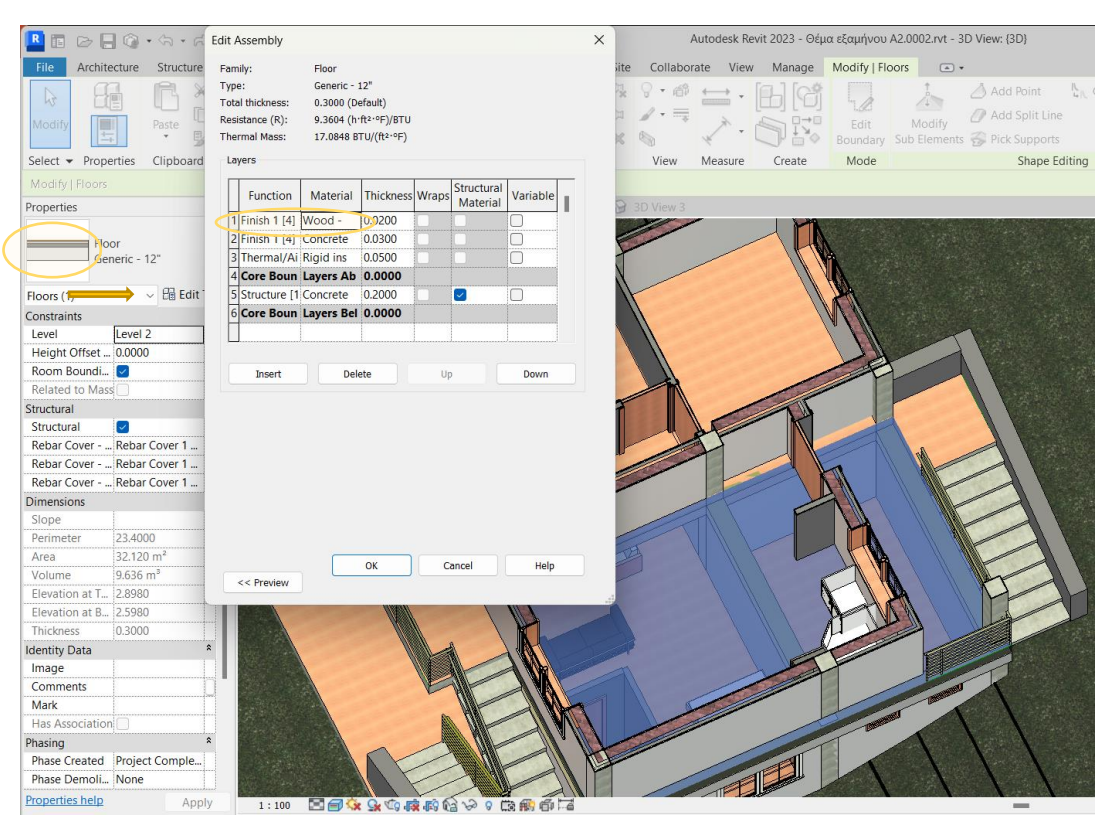

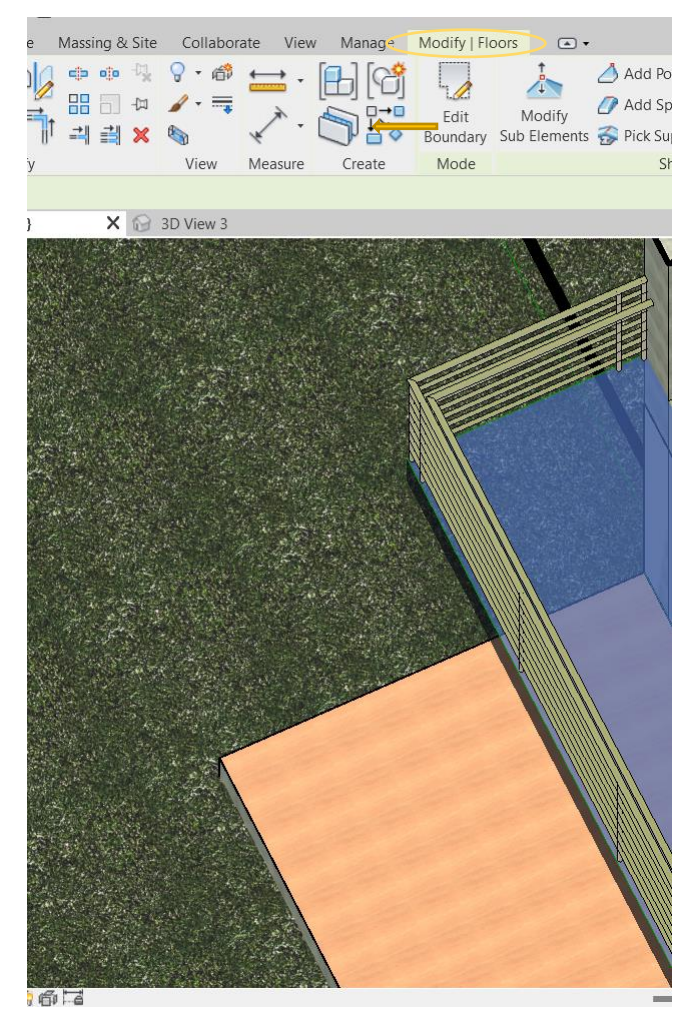

### Προσθήκη διαφορετικών δαπέδων

#### *Select Floor Finish > Divide Parts*

#### Στο αντίστοιχο *Floor Plan > Edit Sketch*

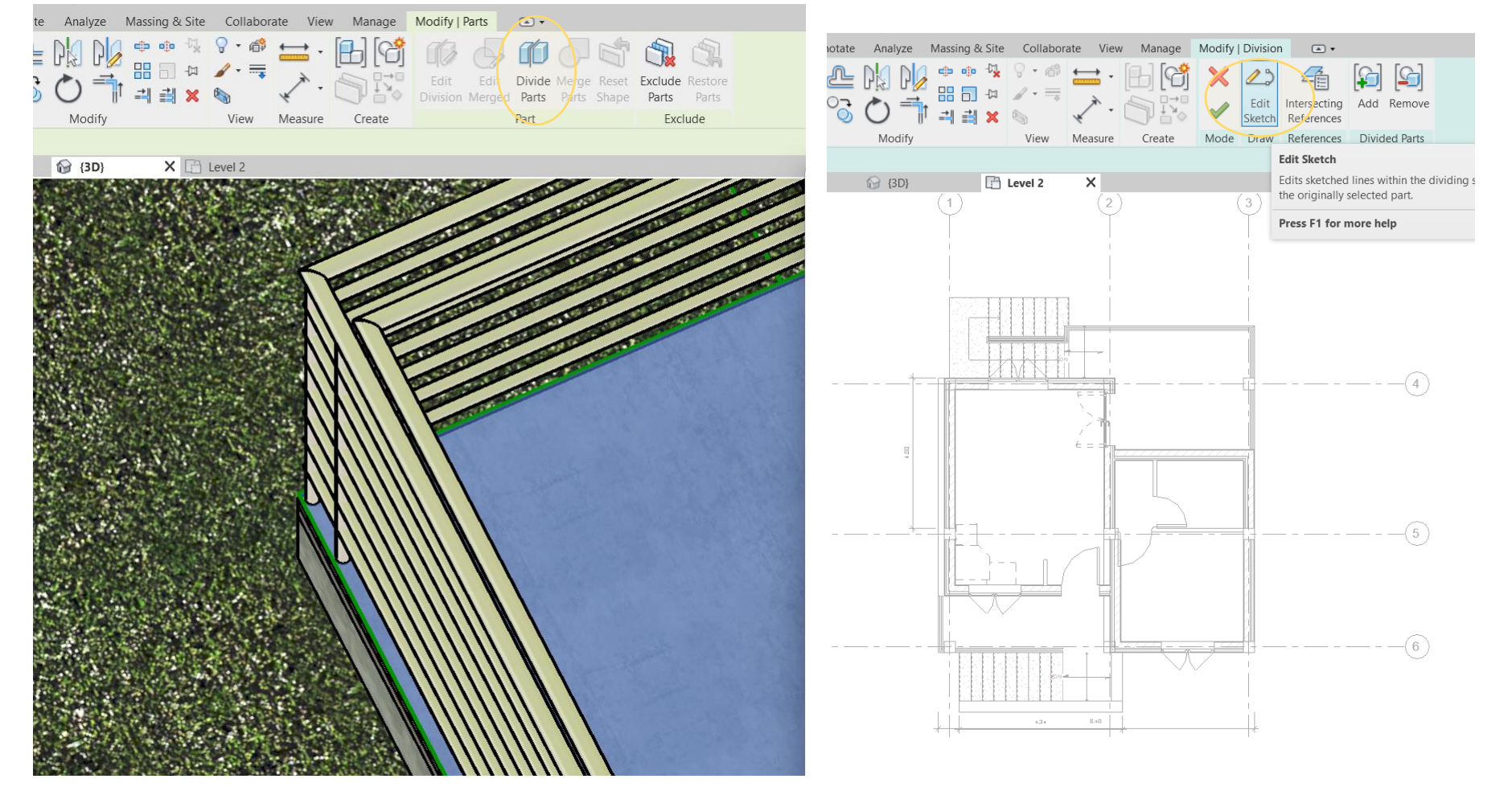

## Προσθήκη διαφορετικών δαπέδων

*Draw diving lines* για να οριστεί κάθε δωμάτιο με διαφορετικό δάπεδο

Στο *3D View* μπορούμε να επιλέξουμε κάθε διαχωρισμένο *floor finish*

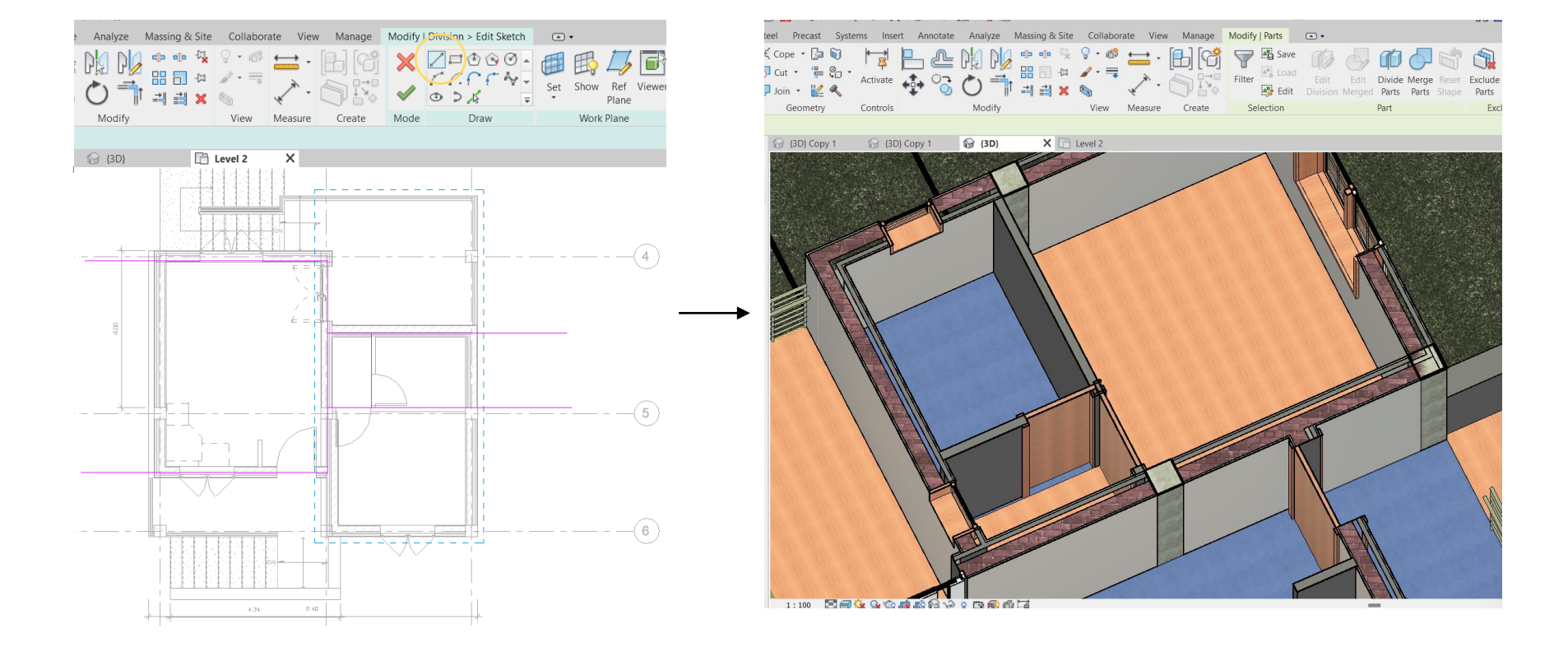

### Προσθήκη διαφορετικών δαπέδων

Στο *Properties >* Uncheck *Material by origin > Material για επιλογή άλλου υλικού* 

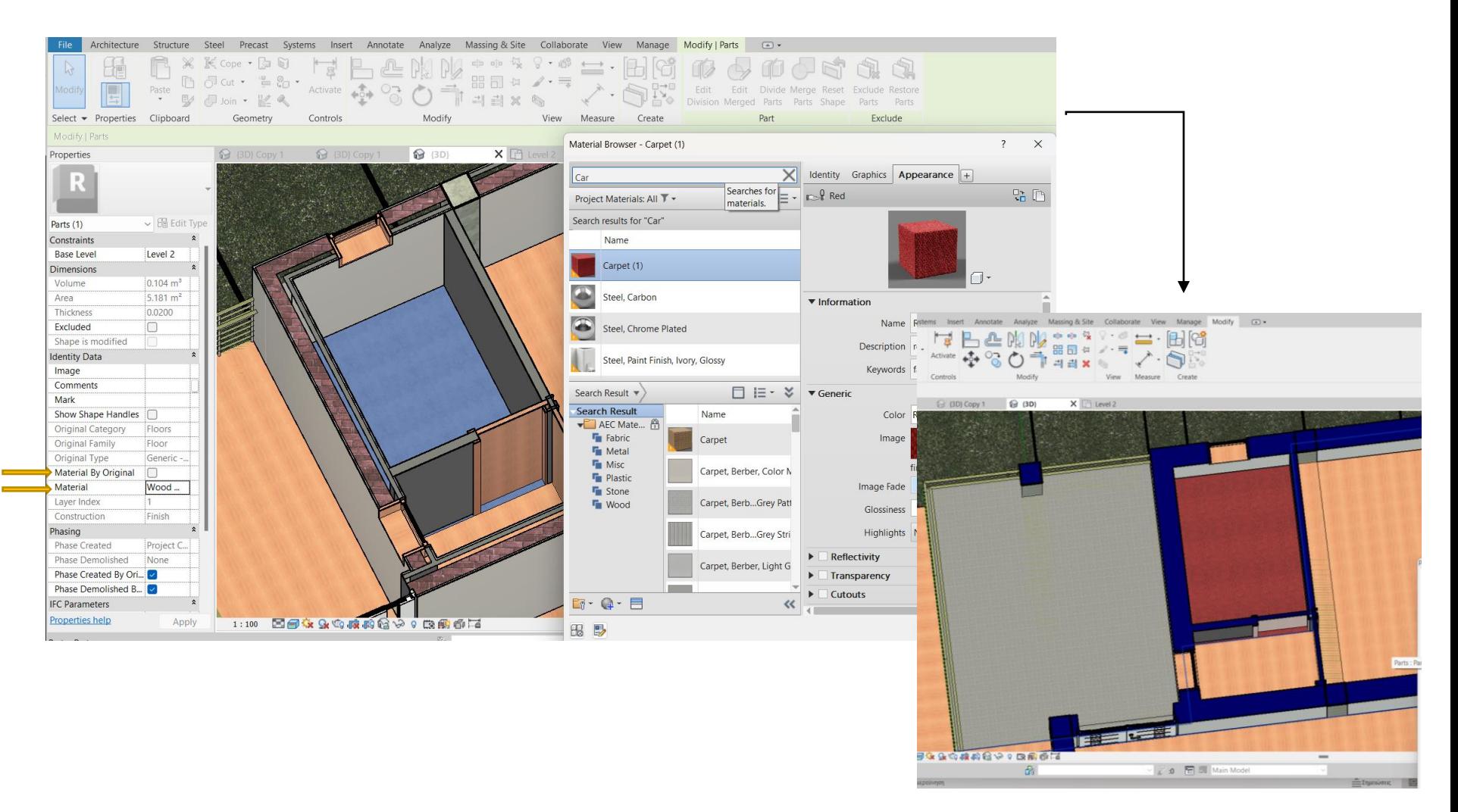

# **Revit Paint**

#### Χρωματισμός επιφανειών - τοίχων

#### *Manage > Materials > Create New material*

Decian Ontion

**Droiect Location** 

 $\times$ 

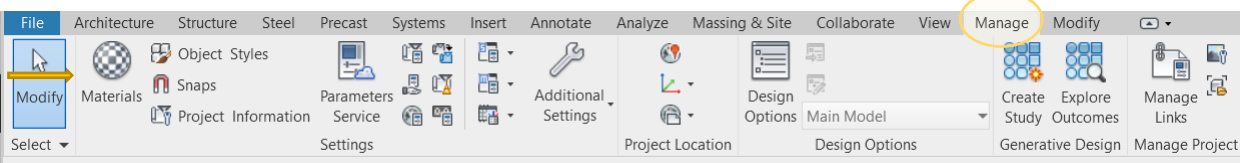

Generative Decian Manage Droiect Dhacing Selection Inquiry Macg

#### Προσθήκη στοιχείων στην καρτέλα Identity π.χ. Νame *Επιλογή χρώματος στην καρτέλα Graphics > Apply >OK*

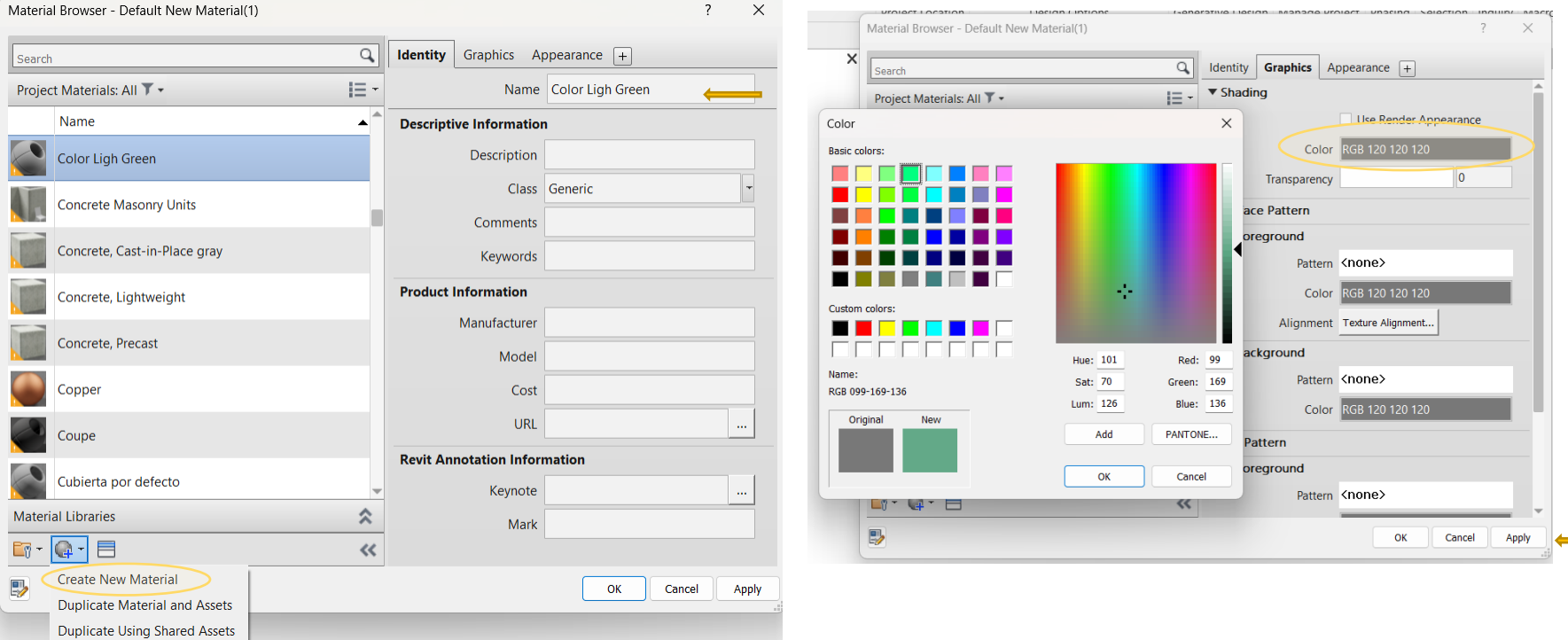

# **Revit Paint**

#### Χρωματισμός επιφανειών - τοίχων

*Modify > Paint > Select material > Select την επιφάνεια*

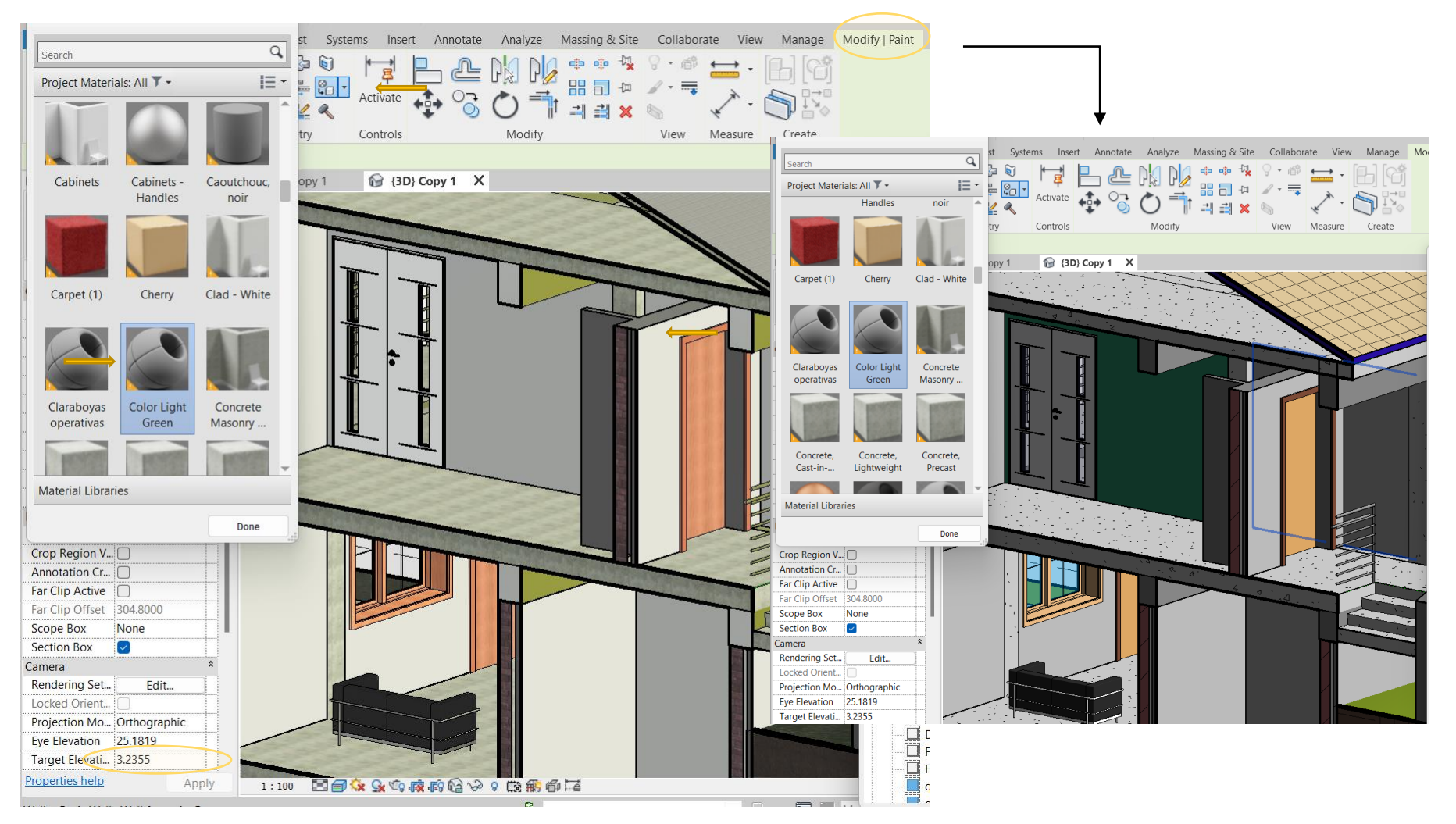

### Δημιουργία προγραμμάτων **Schedule**

#### *View > Schedule > Schedule/Quantities*

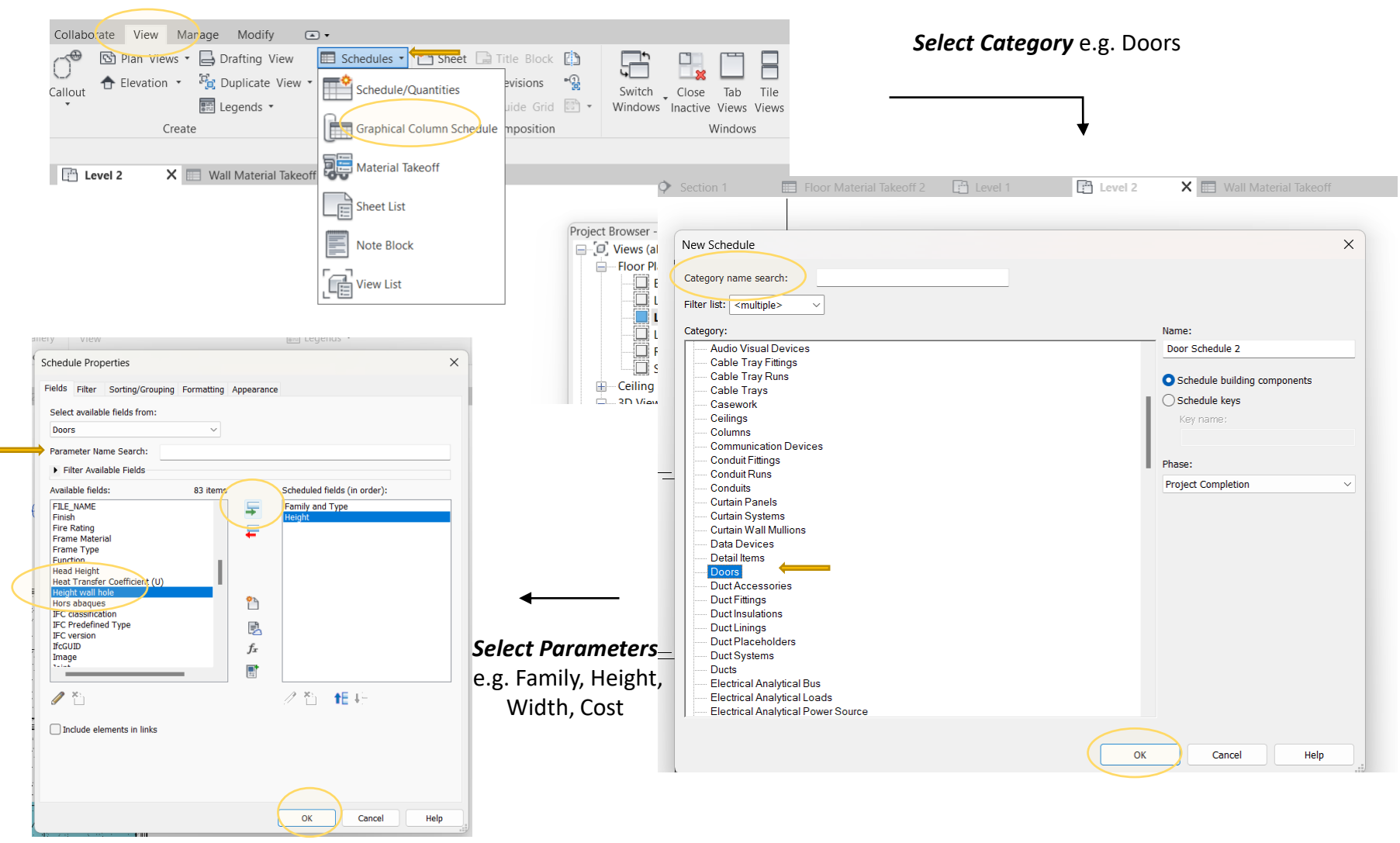

### Δημιουργία προγραμμάτων **Schedule**

#### Δημιουργείται το αντίστοιχο *Schedule* στo *Project Browser*

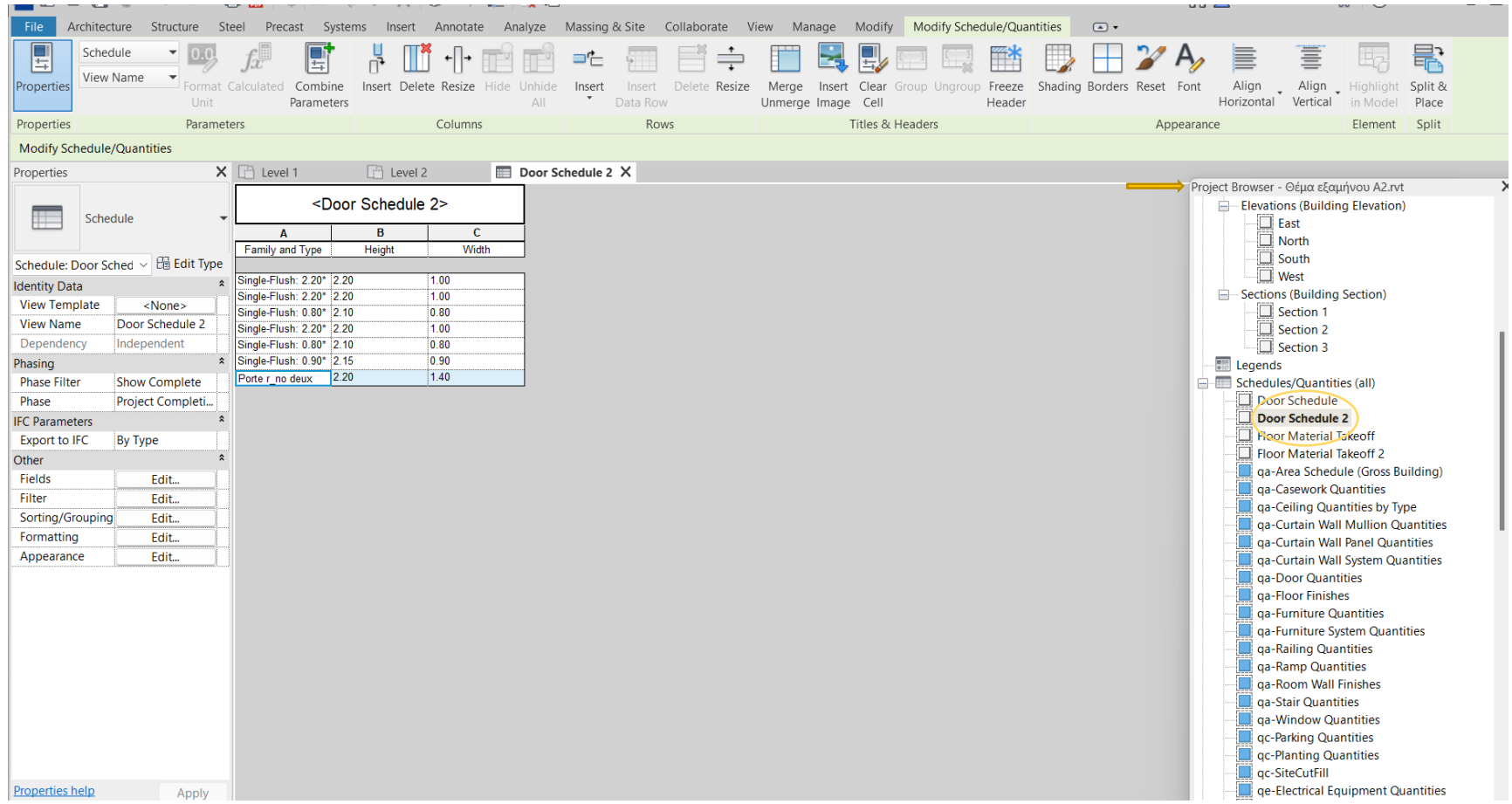

## Δημιουργία προγραμμάτων **Schedule**

#### Υπολογισμός Κόστους

#### *View > Schedule > Μaterial Takeoff Select Category* e.g. Walls

OK

Cancel

Help

#### rate View Manage Modify  $\Box$ *Dian Views* ▼ → Drafting View Schedules v **Contract** and Title Block [3] 异 E Elevation v Fa, Duplicate View  $-\mathbb{Q}$ Schedule/Quantities evisions Switch \_ Clo: New Material Takeoff  $\times$ ■ Legends ▼ ide Grid 83 -Windows Inact Graphical Column Schedule mposition Create Category name search: Material Takeoff <multiple> Filter list: Project Browser - Θέμα εξι Category: Name:  $\frac{1}{\sqrt{1-\frac{1}{n}}}\$  Sheet List **Nurse Call Devices** Wall Material Takeoff 2 **Material Takeoff** Parts E Creates a list of the sub-components c **Plumbing Equipment** Phase: Note Block **Plumbing Fixtures** family category. **Project Completion**  $\checkmark$ Ramps Roads  $\begin{array}{|c|c|}\n\hline\n\hline\n\vdots\n\end{array}$  View List Press F1 for more help  $\Box$  Roofs  $\Box$  Section 1 **Security Devices** Section 2<br>
Section 3 Signage Site Material Takeoff Properties  $\times$ **Specialty Equipment FIRE** Legends Sprinklers Fields Filter Sorting/Grouping Formatting Appearance Schedules/Quant Ė. - Stairs Structural Columns Select available fields from Door Schedul **Structural Connections** walls Door Schedul **Structural Foundations** Floor Materia Parameter Name Search: **Structural Framing Sales**  $\mathbf{r}$ - Telephone Devices Filter Available Fields Temporary Structures Available fields: Scheduled fields (in order): 76 items **Vertical Circulation** Material: Image Family and Type 写 **Wall** Material: Keynote Material: Manufacturer Ξ Material: Area · Windows Material: Cost Material: Mark Material: Model Material: Unit weight OK Cancel Help Material: URL Model m Phase Created *Select Parameters* Phase Demolished **Rebar Cover** e) e.g. Family Τype, Material Name, Rebar Cover - Exterior Face Rebar Cover - Interior Face  $f_{\!x}$ Rebar Cover - Other Faces Material Area, Material CostRoughness  $\overline{\mathbb{R}}$ Structural Materia  $\mathscr{P}$ . ∥管 相相 Include elements in links

### Δημιουργία προγραμμάτων **Schedule**

Υπολογισμός Κόστους

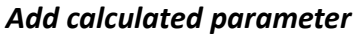

Example: Name\_Total Cost Formula\_ (Material: Area\*Material: Cost)/(1m^2)

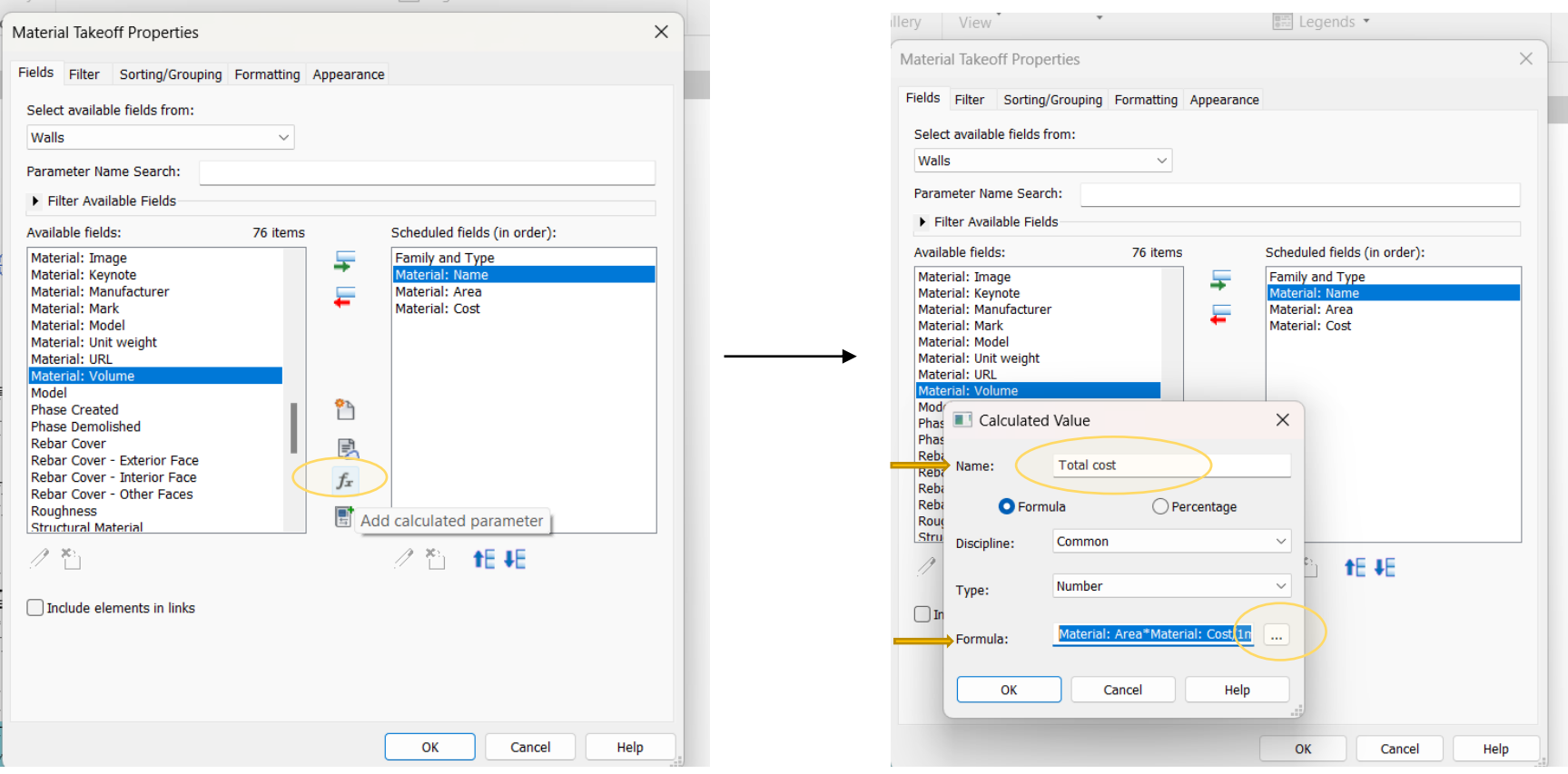

### Δημιουργία προγραμμάτων **Schedule**

#### Υπολογισμός Κόστους

#### *Add Material Cost > Enter*

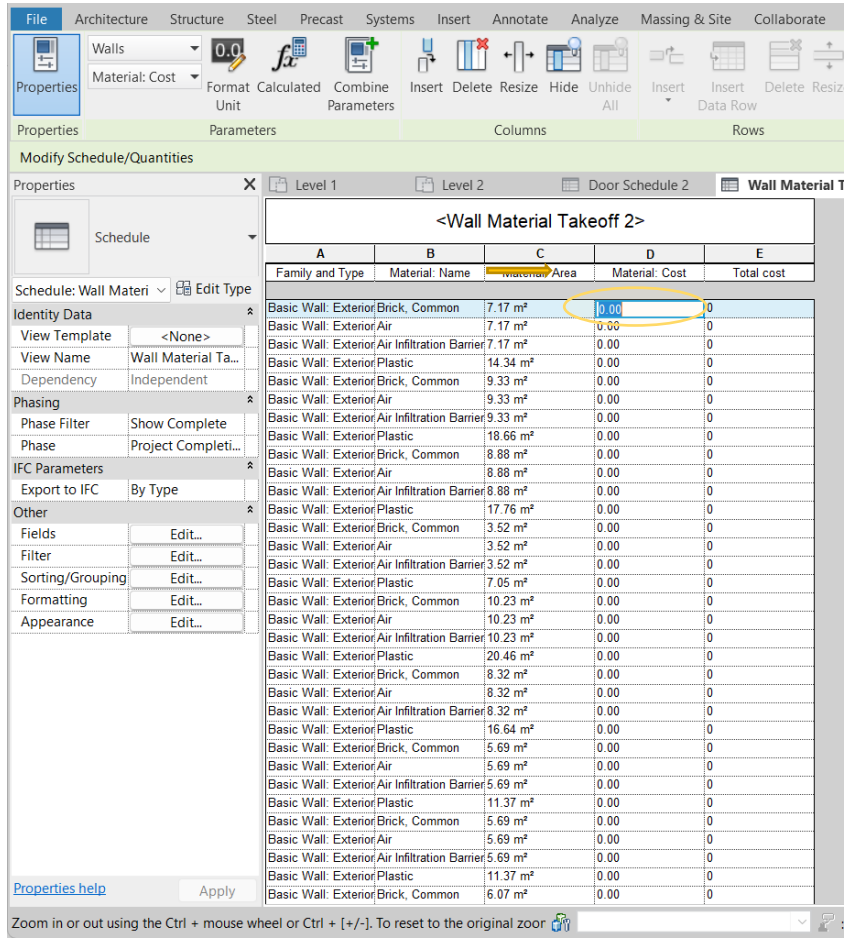

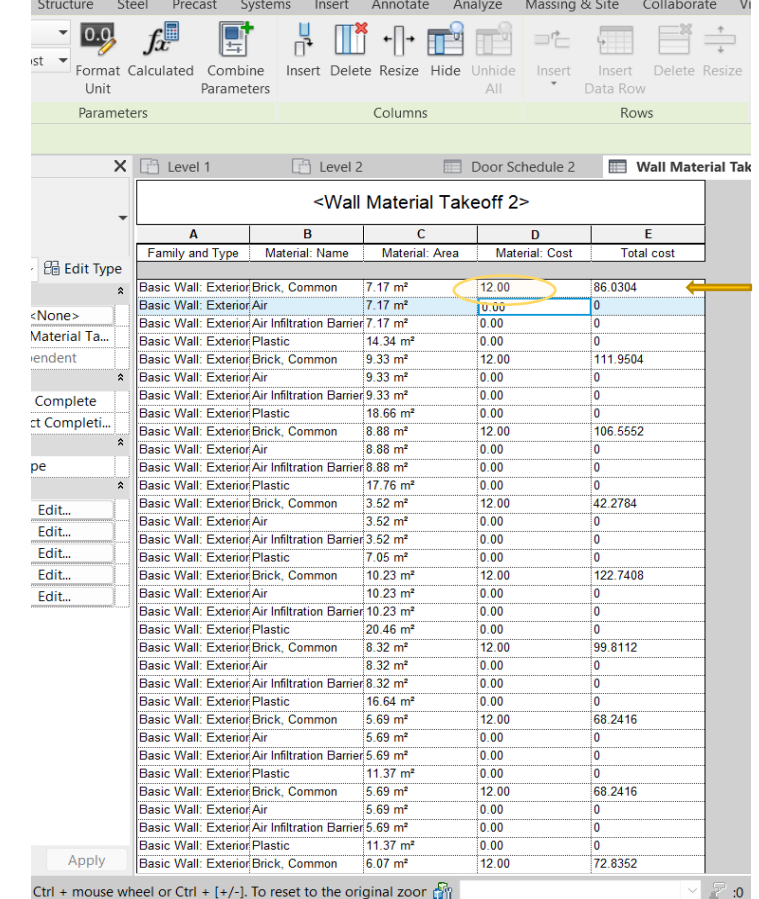

# **Revit Detail Callout**

### Δημιουργία λεπτομέρειας σχεδίου

#### *View* > *Callout* > *Επιλογή περιοχής λεπτομέρειας* Δημιουργείται Δημιουργείται *Callout* στο *Project Browser*

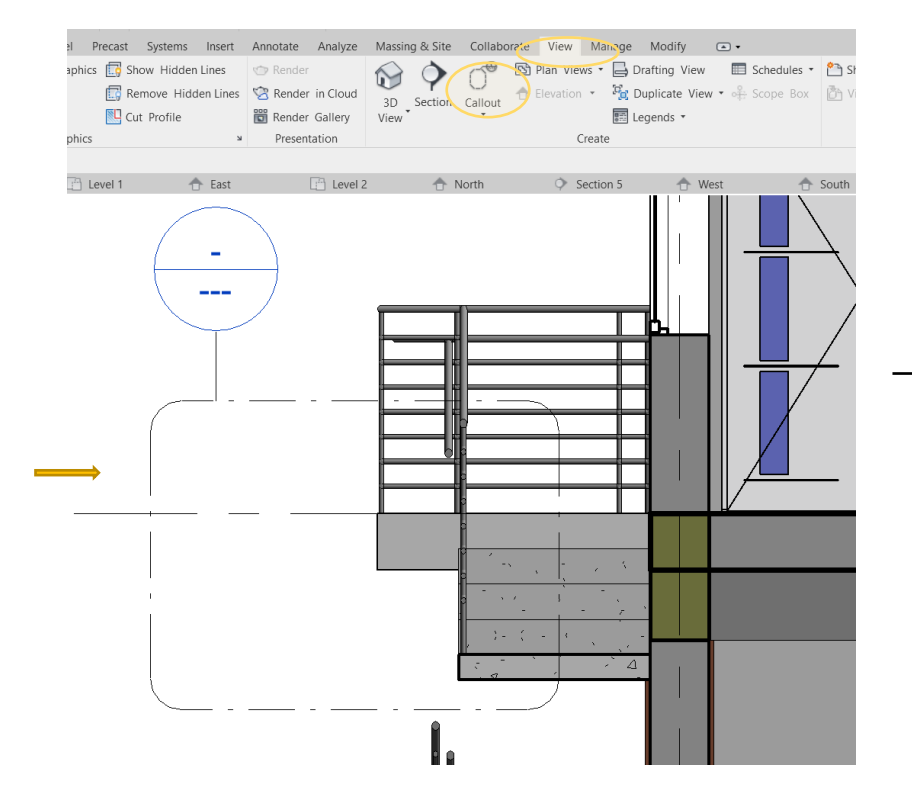

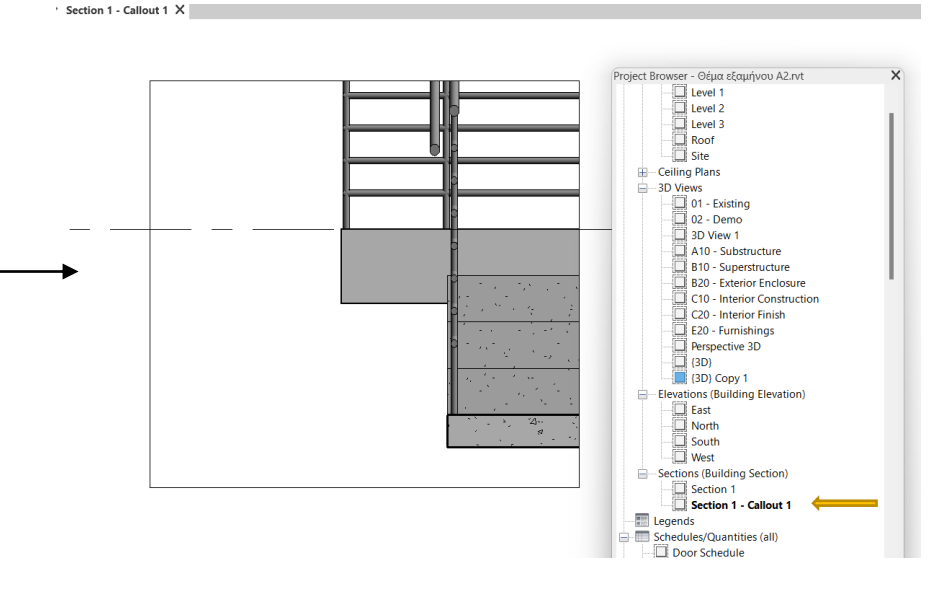

### Διαμόρφωση και Εισαγωγή σχεδίων σε **Sheets**

Επεξεργασία template – sheet

Άνοιγμα *Sheet family* στο περιβάλλον του Revit

Διαμόρφωση του επιθυμητού *template > Save as π.χ.* "Template A3"

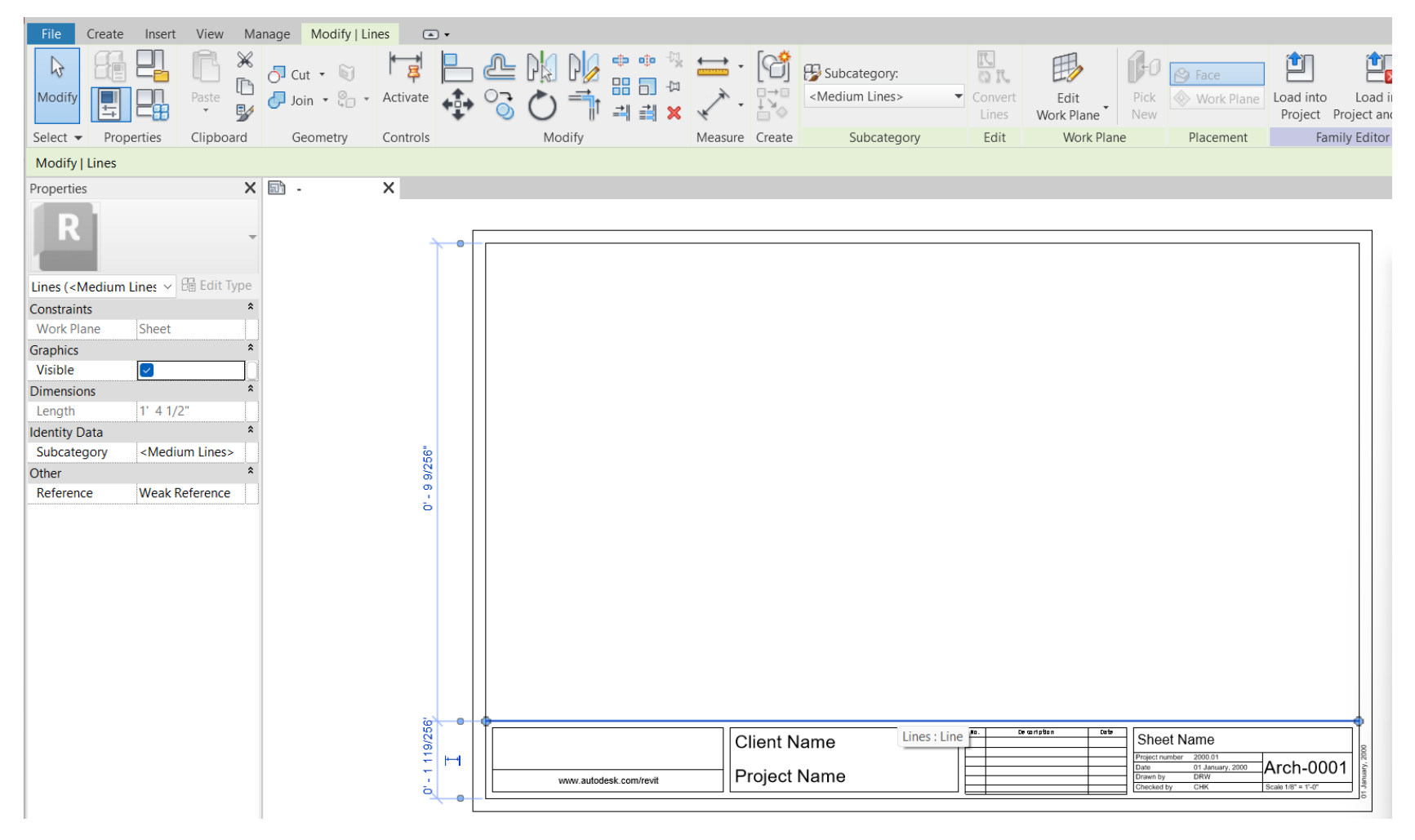

### Διαμόρφωση και Εισαγωγή σχεδίων σε **Sheets**

Εισαγωγή sheet *Project Browser > Δεξί Click Sheets > New Sheet > Load > Άνοιγμα αρχείου π.χ. Template A3*

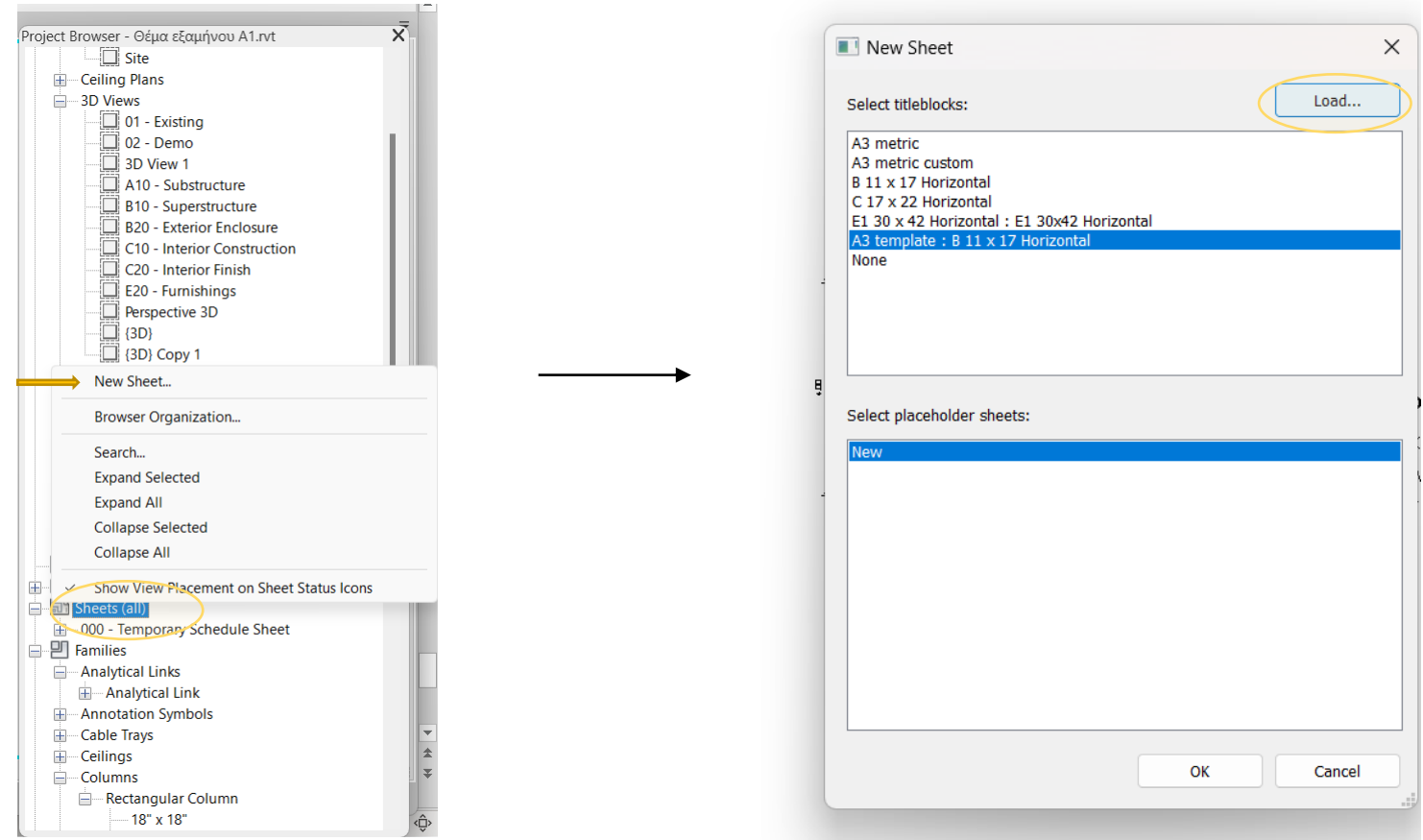

### Διαμόρφωση και Εισαγωγή σχεδίων σε **Sheets**

Εισαγωγή Σχεδίου στο Sheet *Project Browser > Επιλογή του σχεδίου > Drag & Drop στο Sheet*

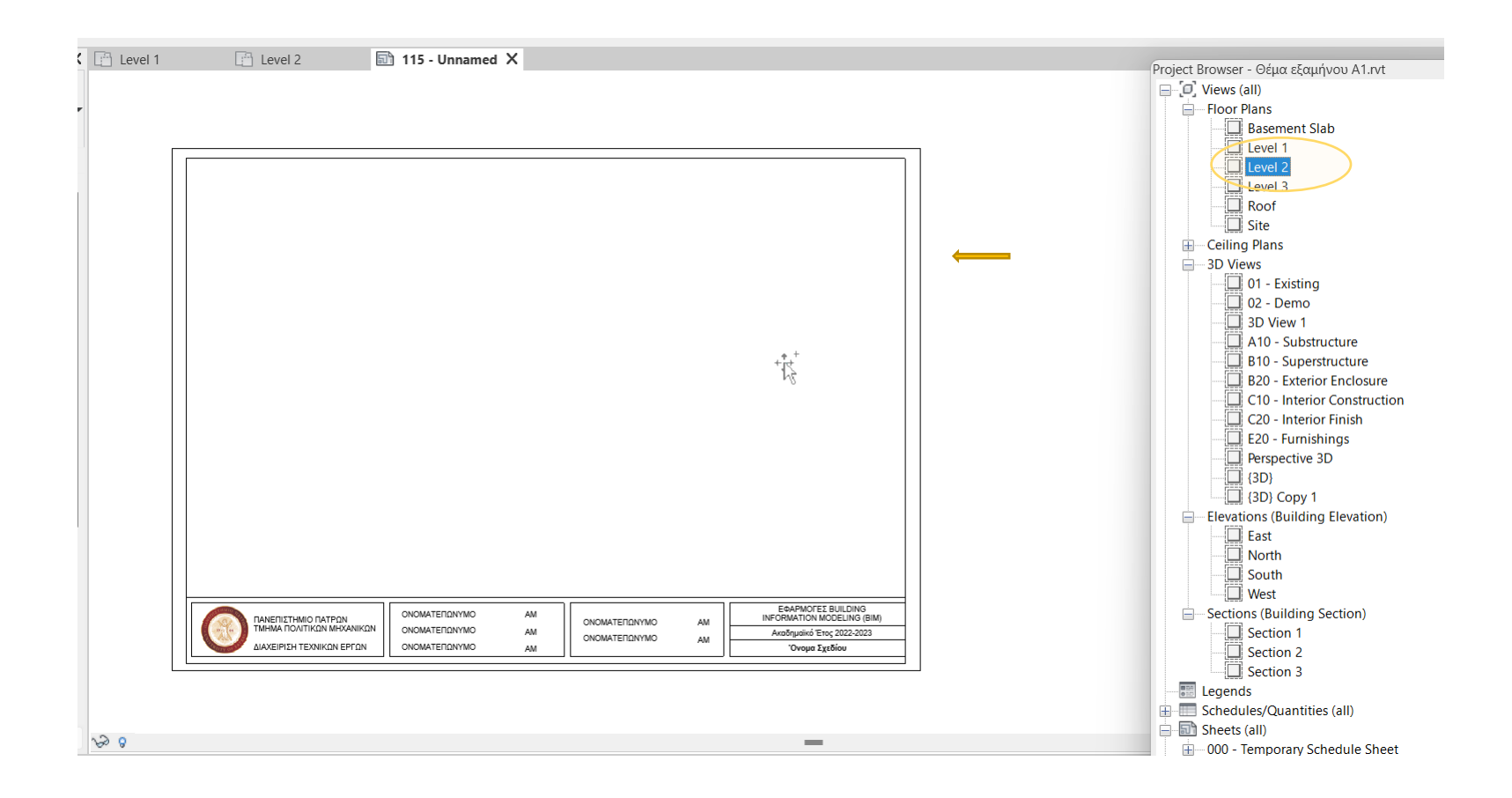

### Διαμόρφωση και Εισαγωγή σχεδίων σε **Sheets**

Αλλαγή κλίμακας Σχεδίου *Properties > View Scale > Apply*

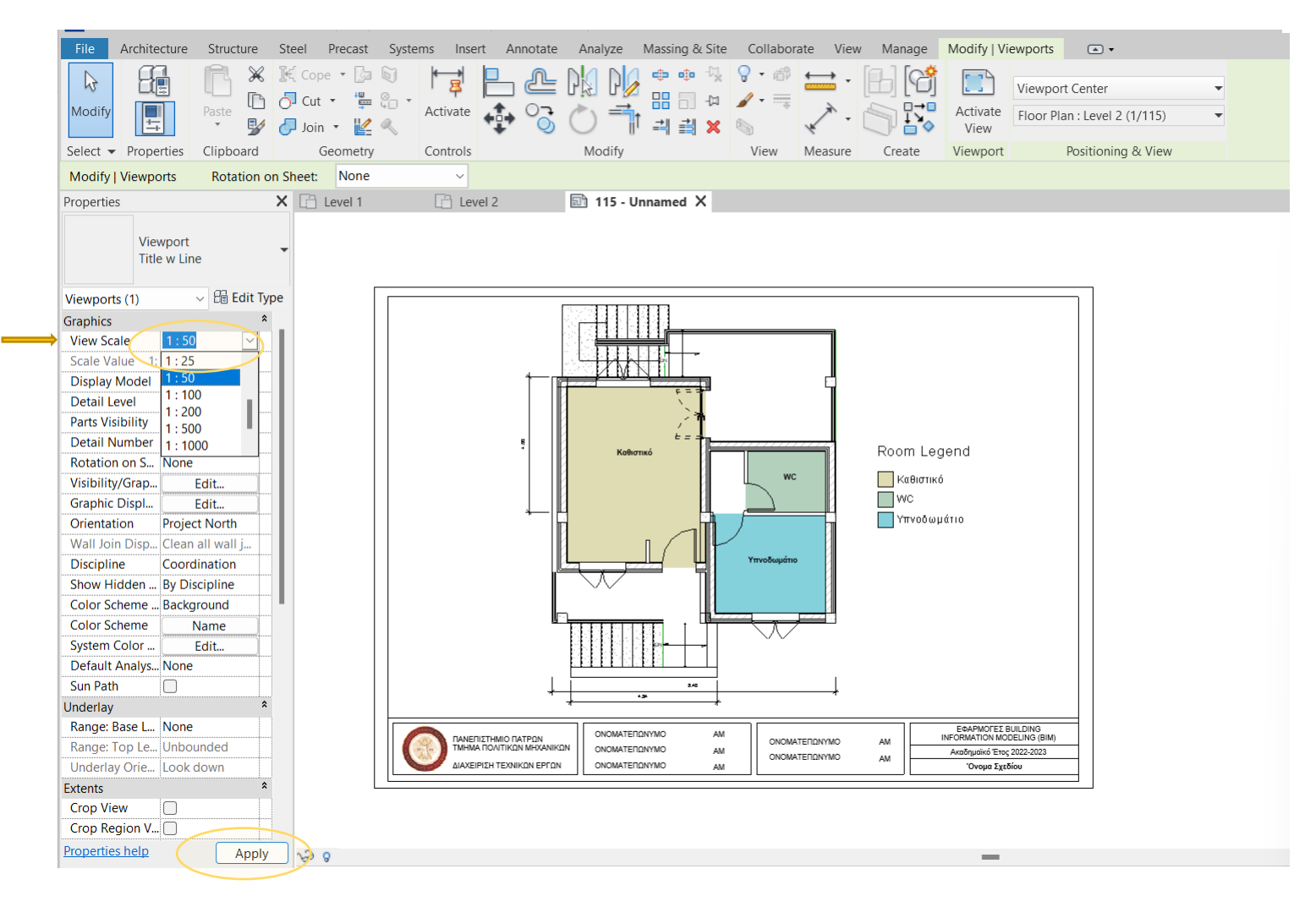

## Διαμόρφωση και Εισαγωγή σχεδίων σε **Sheets**

Εκτύπωση Sheet *File > Print > Print > Print to PDF > Select Printer > Setup*

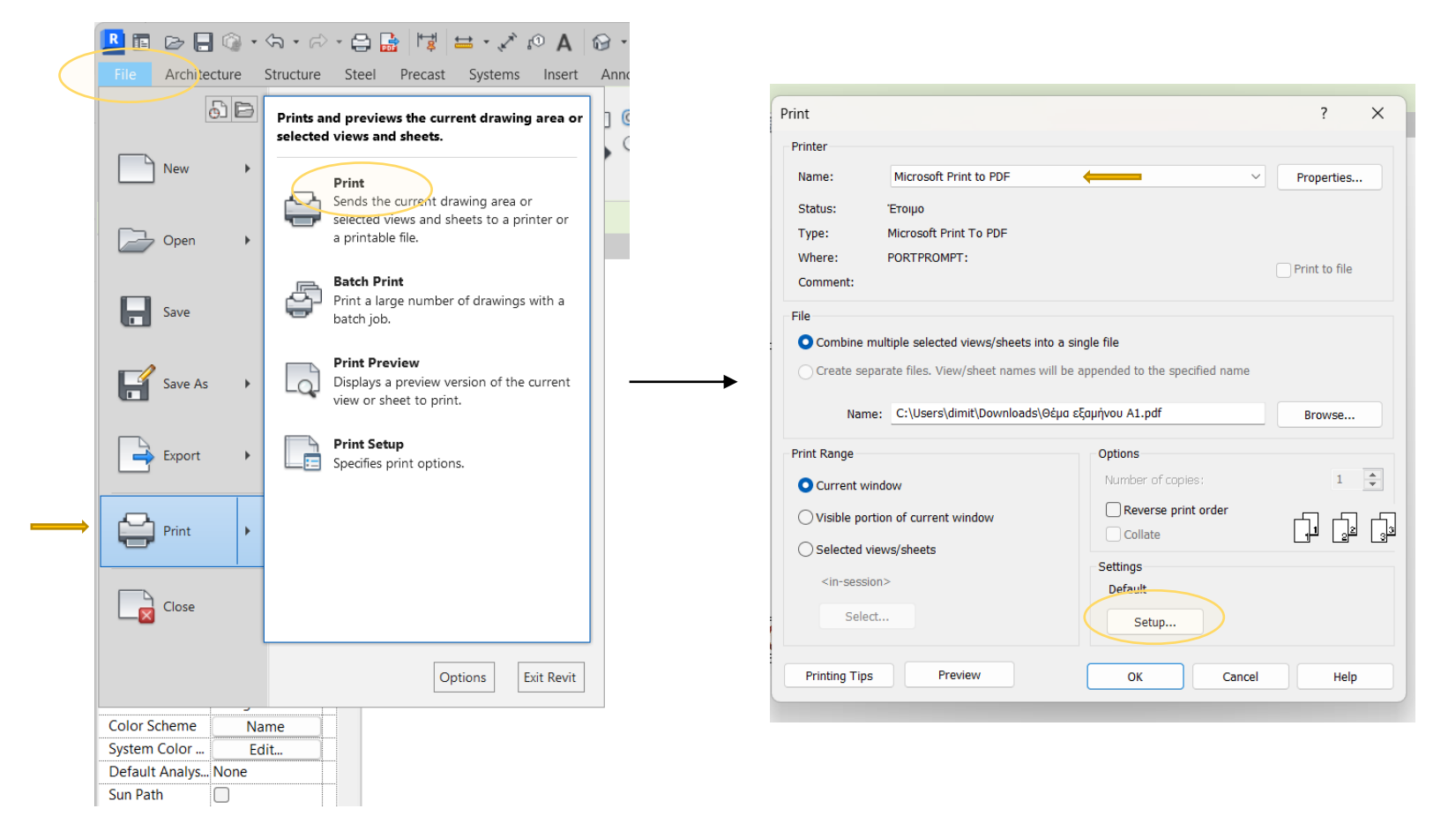

## Διαμόρφωση και Εισαγωγή σχεδίων σε **Sheets**

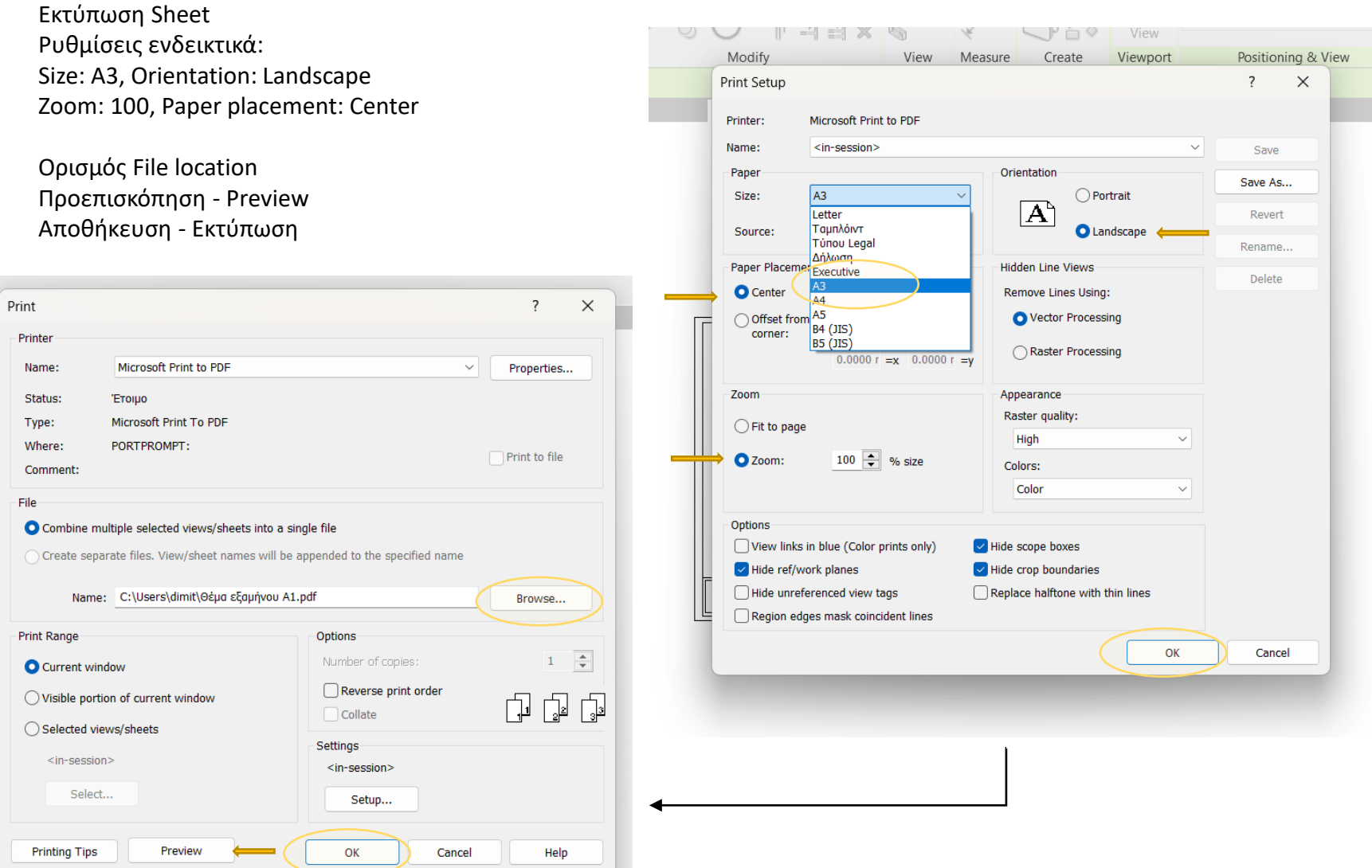